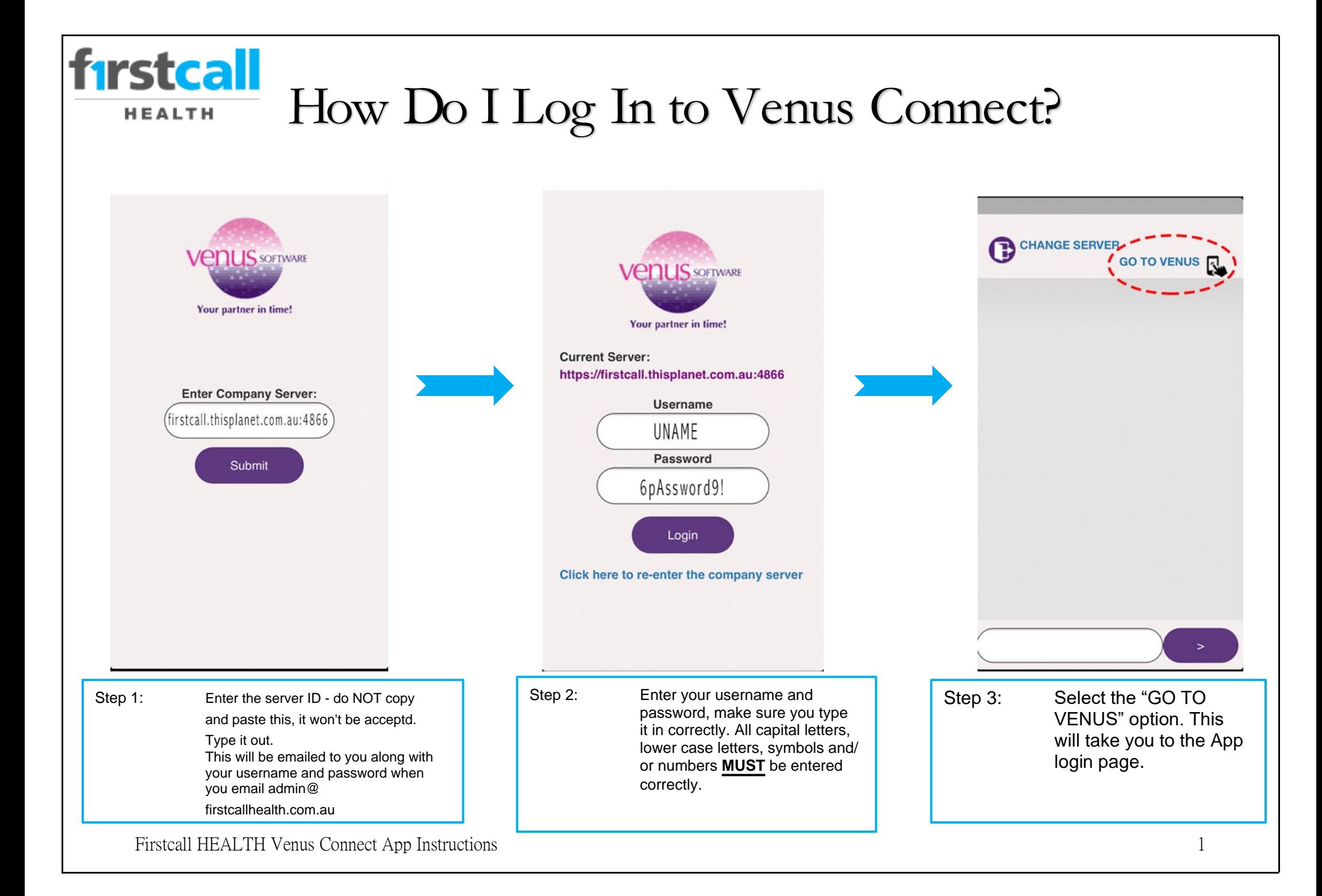

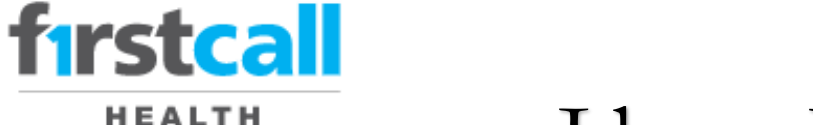

Log On

# I have Logged In, Now What?

firstcall

HEALTH

**User Details** 

Welcome User

**firstcall** 

## HEALTH

**FirstCall Health** 

#### Step 4:

Login in using your username and password again.

Be sure to save your login details when prompted by your device.

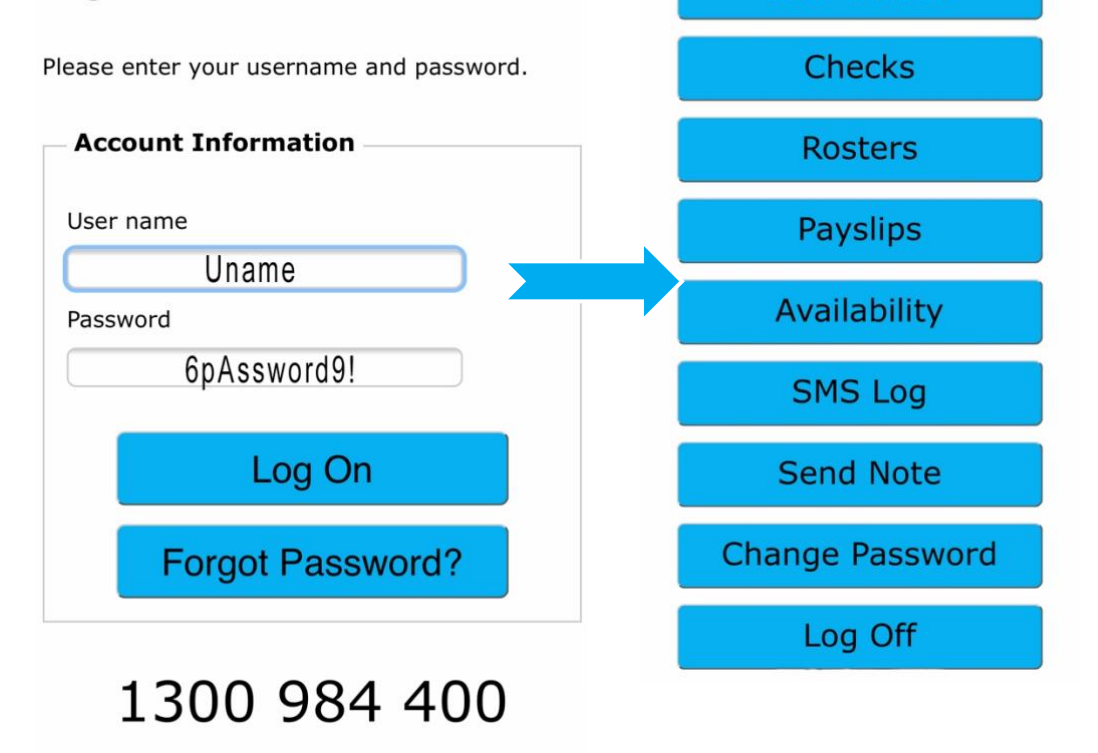

### IMPORTANT:

Head to your notification settings and turn on notifications for Venus Connect so you don't miss important information such as work offers, messages and updates.

Firstcall HEALTH Venus Connect App Instructions 2

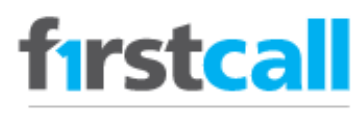

**HEALTH** 

# What Do The Tabs Mean?

# $\rightarrow$  User Details:

All your details are stored here. New addresses, update your phone number or email, change any banking, tax, or super choices - view your personal information to make sure it's up to date. If not, email admin@firstcallhealth.com.au to alert us to the change.

## $\rightarrow$  SMS Log:

Every message you send or receive is logged here. This feature will show you all shift offers and responses from yourself and us.

 $\rightarrow$  Send A Note:

Use this feature to send us a web note if your shift is extended/shortened, your availability changes etc.

 $\rightarrow$  Checks:

Are your checks up to date? Do you have a valid police check, covid 19 vaccine, flu vaccine, Working with Children Check or Statutory Declaration? Make sure all your competencies are up to date – if they need updating, please head over to Qintil and complete your annual training.

 $\rightarrow$  Change Password:

Use this to change your Venus Connect password. Remember to save it and keep it safe. If you need to have it reset, email admin@firstcallhealth.com.au

 $\rightarrow$  Payslips

Payslips are no longer emailed; they are uploaded to Venus Connect.

### $\rightarrow$  Rosters:

Check to see your rostered shifts. Make sure you are well prepared to travel to and work your shift. Have you slept? Eaten?

Please be reminded that if you are going to be late or need to cancel a shift – you MUST call 1300 984 400 and speak to one of our allocators.

### $\rightarrow$  Availability:

Update your availability regularly. Green = Available. Red = Not available. Grey = Not advised/off roster. Press 'save'.

Please be reminded to keep your availability up to date.